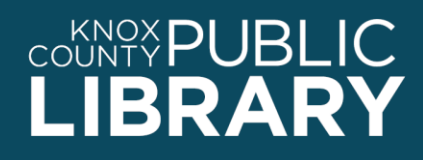

**Reference Department** | (865) 215-8700 | www.knoxlib.org

## Financial Ratings Series

Get financial ratings for banks, insurers, mutual funds, stocks, and Medigap plans from leading independent services *The Weiss Reports* and *The Street Ratings*.

*Use Financial Ratings Series to:*

- View letter grades assessing the financial stability of banks, credit unions, and insurance companies
- Get grades for performance and risk management
- Build your own customized Medicare supplement insurance planner
- Download free financial planning tools

## *To connect to Financial Ratings:*

- 1. Go to http://www.knoxlib.org
- 2. Search "Financial Ratings Series" in the search box.

Find more resources in the subject guides: **Explore the collection**  $\rightarrow$  Subject guides  $\rightarrow$  Business and Investing  $\rightarrow$ **Investing**

## *Tips:*

- 1. Begin typing the name, symbol, or a word within the company name, and matching results will display as you type. EXAMPLE: Type "ban" into the search box, and the results will include "Banner Corporation" and "BancFirst" under Stocks, as well as "Diamond Hill Financial Long Short Fund Class A" under Mutual Funds. Why is Diamond Hill included? Because its stock symbol is "BANCX."
- 2. By default, the search box searches the entire Ratings site. For more precise results, click the word **All** next to the search box, and use the dropdown menu to select the industry you want.
- 3. Screen an industry using a variety of interactive methods:
	- Select an industry, then choose an industry screener, either from the "Start Screening Now!" button or using the "See all" link in the corner of each widget.
	- After choosing your screener, drag the handles of the criteria slider to customize the range of your criterion selection, or enter values directly into the left/right boxes.
	- Select additional criteria with "Add Criteria" and adjust the new ranges to get results fitting all your selections.
	- Remove a criterion with the X on the right.
	- Save your screener if you want to refer to it again. (Sign in or register as needed.) Click "My Screen" at the top, enter a name, then click the save button.
	- See "Screener Tips & Tricks" in the online help to become a screener ninja.
- 4. You can download a one-page summary report on any of the companies. Look for the Report button.